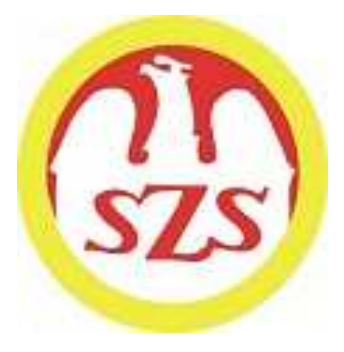

# **Szkolny Związek Sportowy**

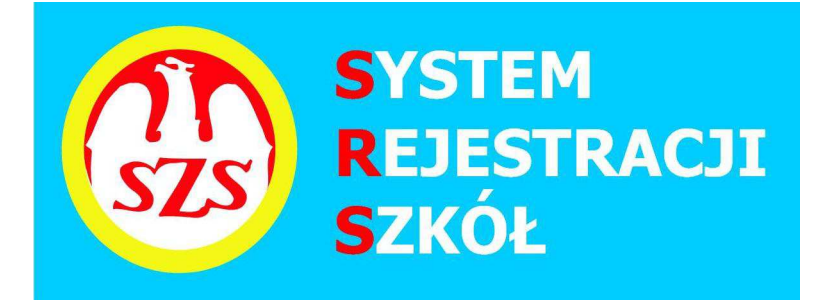

# **Szanowni Państwo Dyrektorzy i Nauczyciele**

Szkolny Związek Sportowy (SZS), jako wieloletni organizator współzawodnictwa dzieci i młodzieży szkolnej, oddaje do Państwa dyspozycji przygotowany do rozgrywek w 2019/2020 System Rejestracji Szkół (SRS). Głównym jego celem jest uzyskanie jak największej wiedzy na temat beneficjentów imprez sportowych organizowanych przez SZS.

W roku szkolnym 2019/2020 wszystkie placówki, które zamierzają przystąpić do współzawodnictwa sportowego wchodzącego w skład Kalendarza Imprez SZS zobowiązane są do zarejestrowania się do dnia **30.09.2019 roku** w systemie SRS poprzez specjalną platformę internetową: www.srs.szs.pl

Szkoły już zarejestrowane i bedace w systemie SRS zgłaszają swój akces do wybranego typu współzawodnictwa w roku szkolnym 2019/2020 nie później niż do 30 września 2019 r:

- Igrzyska Dzieci (roczniki 2007 i młodsi)

- Igrzyska Młodzieży Szkolnej (roczniki 2005 - 2006)

- Licealiada (uczniowie dziennych szkół średnich rocznik 2000 i młodsi) .

Po aktualizacji danych szkoły - profil szkoły staje się aktywny na rok szkolny 2019/2020.

**Jeżeli jedna szkoła chce wystartować w dwóch lub trzech typach współzawodnictwa to musi założyć oddzielne konta dla każdego typu współzawodnictwa.** 

W celu ułatwienia Państwu rejestracji, przedstawiamy poniżej instrukcję SRS opracowaną przez Szkolny Związek Sportowy.

Mamy nadzieję, że wskazówki w niej zawarte będą dla Państwa przejrzyste, a w konsekwencji czego, cały System Rejestracji Szkół będzie dla Was przyjazny.

Szkolny Związek Sportowy

## **Instrukcja obsługi systemu SRS:**

### **Opis krok po kroku:**

**Informacja / Instrukcja** dotycząca Systemu Rejestracji Szkół / **SRS** / logowanie na stronie **www.srs.szs.pl**

Każda szkoła biorąca udział w naszym systemie rozgrywek SZS musi się zarejestrować lub uaktualnić swoje dane w systemie elektronicznym /SRS/ **do 30.09.2019 r**. Rozpoczynamy od kliknięcia na czerwone pole z napisem REJESTRACJA.

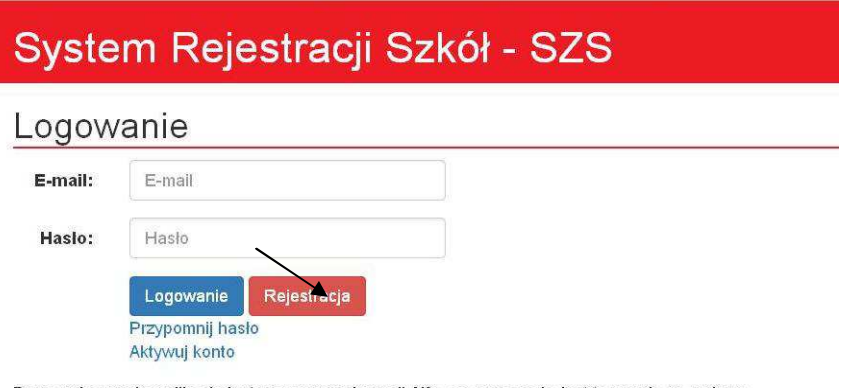

Przypominamy, że aplikacja jest we wczesnej wersji Alfa, co oznacza że jest to wersja rozwojowa. Z tego powodu mogą pojawić się błędy lub może brakować niektórych funkcjonalności. Błędy i propozycje udoskonaleń prosimy zgłaszać na adres biuro(at)proit24.pl lub szslimanowa(at)interia.eu

Potem wybieramy po kolei województwo/powiat/gminę, w której znajduje się Wasza Szkoła.

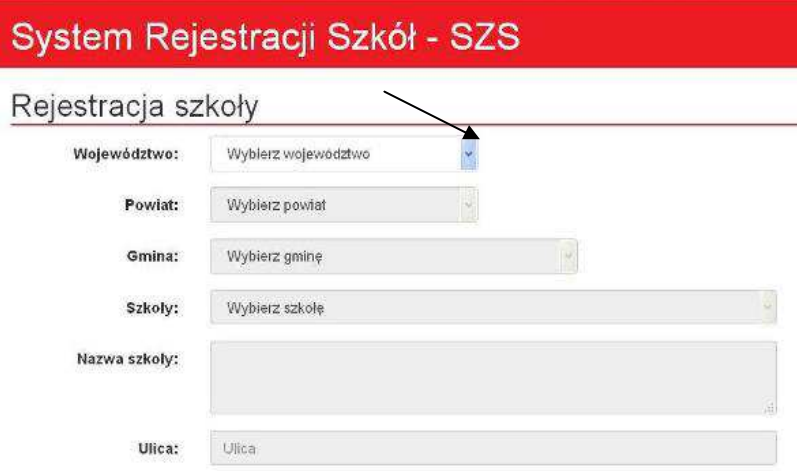

Wybieramy szkołę z listy /sprawdzamy wszystkie dane oraz uzupełniamy ewentualne braki/ lub robimy korektę – jeżeli jest taka potrzeba. Wpisujemy dane dyrektora potem swoje (nauczyciela) rejestrującego szkołę do systemu. Podajemy adres e-mail (szkoły lub swój) oraz wpisujemy hasło do systemu – (te dane login i hasło musimy przekazać także innym nauczycielom ze swojej szkoły). Jeżeli szkoły nie ma w wykazie to wybieramy szkołę ze swojej gminy i poprawiamy dane teleadresowe swojej szkoły.

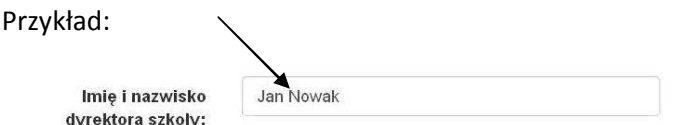

Osoba odpowiedzialna za zarejestrowana szkołe

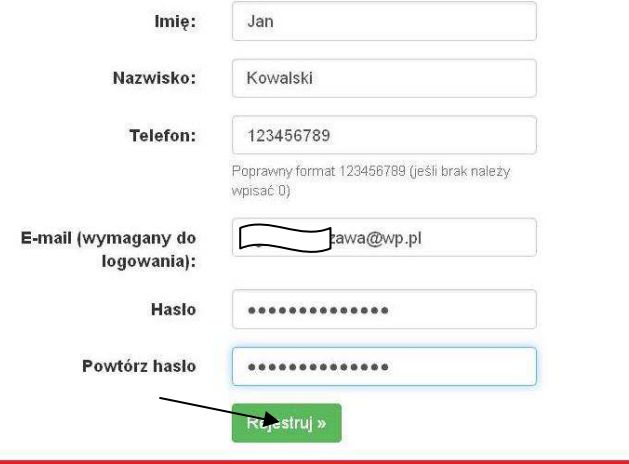

Po dokończeniu rejestracji na podany wyżej adres e-mail przyjdzie prośba o potwierdzenie rejestracji (należy kliknąć na niebieski napis AKTYWUJ TERAZ).

powiadomieniasrs@szs.pl <powiadomieniasrs@szs.pl> Widzisz tego maila ponieważ ktoś rozpoczął procedurę rejestracji konta w portalu srs.szs.pl.<br>Aby aktywować swoje konto należy kliknąć w poniższy link: AKTYWUJ TERAZ lub skopiować poniższego linka do przeglądarki: http://srs.szs.pl/system/aktywacja/dae8b10efe4a00a6f27f739f85cd0065 Dane do logowania:

**Od tego momentu szkoła jest zarejestrowana w systemie SRS.** 

Dalsze kroki można wykonywać kolejno wg. poniższych sugestii.

Po zalogowaniu (z wykorzystaniem loginu – tj. adres e-mail oraz wpisaniu swojego hasła)

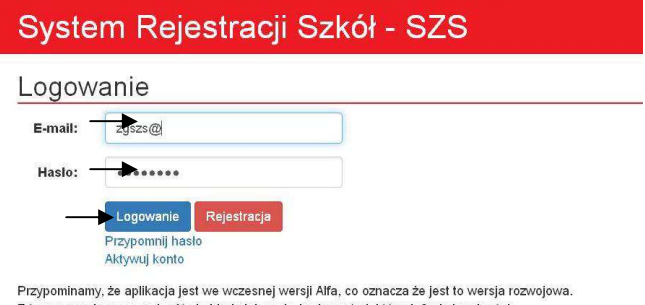

Z tego powodu mogą pojawić się błędy lub może brakować niektórych funkcjonalności. Błędy i propozycje udoskonaleń prosimy zgłaszać na adres biuro(at)proit24.pl lub szslimanowa(at)interia.eu

Mamy możliwość sprawdzenia ew. korygowania swoich danych.

Przy pierwszym logowaniu na swoim koncie pojawi się baner z informacją o OBOWIĄZKU INFORMACYJNYM, który należy uważnie przeczytać.

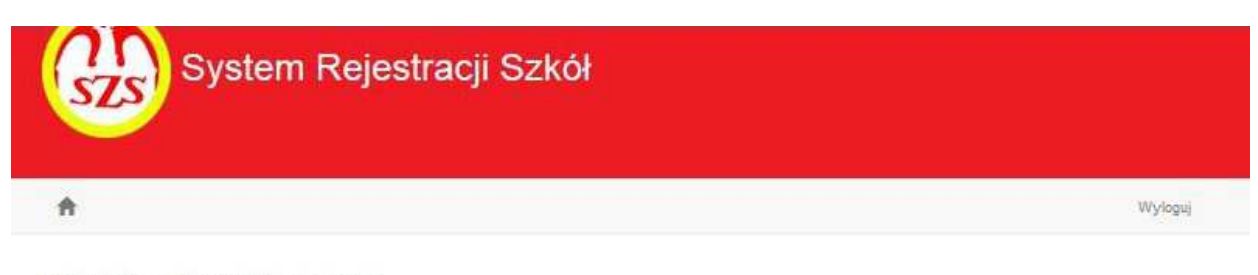

### Obowiązek informacyjny

#### Obowiazek informacyjny

Każdej osobie, której dane dotyczą, przysługuje prawo do uzyskania informacji o zasadach przetwarzania i zabezpieczania danych oraz kontroli ich przetwarzania w oparciu o art. 13 Rozporządzenia Parlamentu Europejskiego i Rady UE 2016/679 z dnia 27 kwietnia 2016 r. w sprawie ochrony osób fizycznych w związku z przetwarzaniem danych osobowych i w sprawie swobodnego przepływu takich danych oraz uchylenia dyrektywy 95/46/WE, zwanym dalej ogólnym rozporządzeniem o ochronie danych osobowych (RODO)

#### Informacja dla uczniów, rodziców, opiekunów, nauczycieli i pracowników

- 1. Zarząd Główny Szkolnego Związku Sportowego z siedzibą w Warszawie 03-134 uł. Ciołkosza 1/29, jest Administratorem Pani/Pana danych osobowych.
- 2. Inspektorem ochrony danych jest Pan Adam Jarosz, adres e-mail: ajarosz@fundacjaszkolnatzn.pl
- 3. Pani/Pana dane osobowe przetwarzane będą w celu realizacji zadań statutowych Związku oraz wszelkich innych czynności pozwalających spełnić obowiązek wynikających z przepisów prawa
- 4. Podstawy prawne przetwarzania Pani/Pana stanowią:
- Rozporządzenie Parlamentu Europejskiego i Rady UE 2016/679 z dnia 27 kwietnia 2016 r. w sprawie ochrony osób fizycznych w związku z przetwarzaniem danych osobowych i w sprawie swobodnego przepływu takich danych oraz uchylenia dyrektywy 95/46/WE, zwanym dalej ogólnym rozporządzeniem o ochronie danych osobowych (RODO);
	- o osoba, której dane dotyczą wyraziła zgodę na przetwarzanie swoich danych osobowych w jednym lub większej liczbie określonych celów;
- o przetwarzanie jest niezbędne do wypełnienia obowiązku prawnego ciążącego na administratorze; 5. Pani/Pana dane mogą być udostępnione innym podmiotom upoważnionym na podstawie przepisów prawa
- 6. Odbiorcami Pani/Pana danych mogą być partnerzy, banki, operatorzy pocztowi, przewoźnicy, firmy drukujące korespondencję lub obsługujące korespondencję otrzymywaną od klientów, firmy archiwizujące dokumenty.
- 7. Pani/Pana dane osobowe będą przechowywane przez okres wypełnienia obowiązku prawnego Administratora wynikającego z przepisów prawa bądź, gdy dane osobowe przetwarzane na podstawie odrębnej zgody będą przechowywane do czasu jej odwołania
- 8. Zarzad Główny Szkolnego Związku Sportowego w Warszawie nie będzie przekazywał Panl/Pana danych osobowych do państwa trzeciego lub organizacji międzynarodowych. 9. Posiada Pan/Pani prawo do żądania od administratora dostępu do danych osobowych dotyczących osoby, której dane dotyczą, ich sprostowania, usunięcia lub ograniczenia przetwarzania, prawo do wniesienia sprzeciwu wobec przetwarzania, a także prawo do przenoszenia danych i prawo do cofnięcia zgody w dowolnym momencie (bez wpływu na
- zgodność z prawem przetwarzania, którego dokonano na podstawie zgody przed jej cofnięciem) 10. Gdy uzna Pan/Pani, iż Zarząd Główny Szkolnego Związku Sportowego w Warszawie, jako administrator danych, przetwarza je w sposób naruszający przepisy ogólnego
- rozporządzenia o ochronie danych osobowych z dnia 27 kwietnia 2016 r., ma Pani/Pan prawo do wniesienia skargi do Prezesa Urzędu Ochrony Danych Osobowych
- 11. Podanie danych osobowych w zakresie obowiązujących przepisów ustaw i rozporządzeń jest obowiązkowe, w pozostałym jest dobrowolne.
- 12. Pani/Pana dane nie będą przetwarzane w sposób zautomatyzowany, w tym profilowaniu.

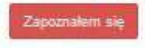

Aby korzystać z systemu SRS.szs.pl należy kliknąć na czerwony banerek ZAPOZNAŁEM SIĘ.

Następnie wybieramy dyscypliny, w których szkoła chce brać udział.

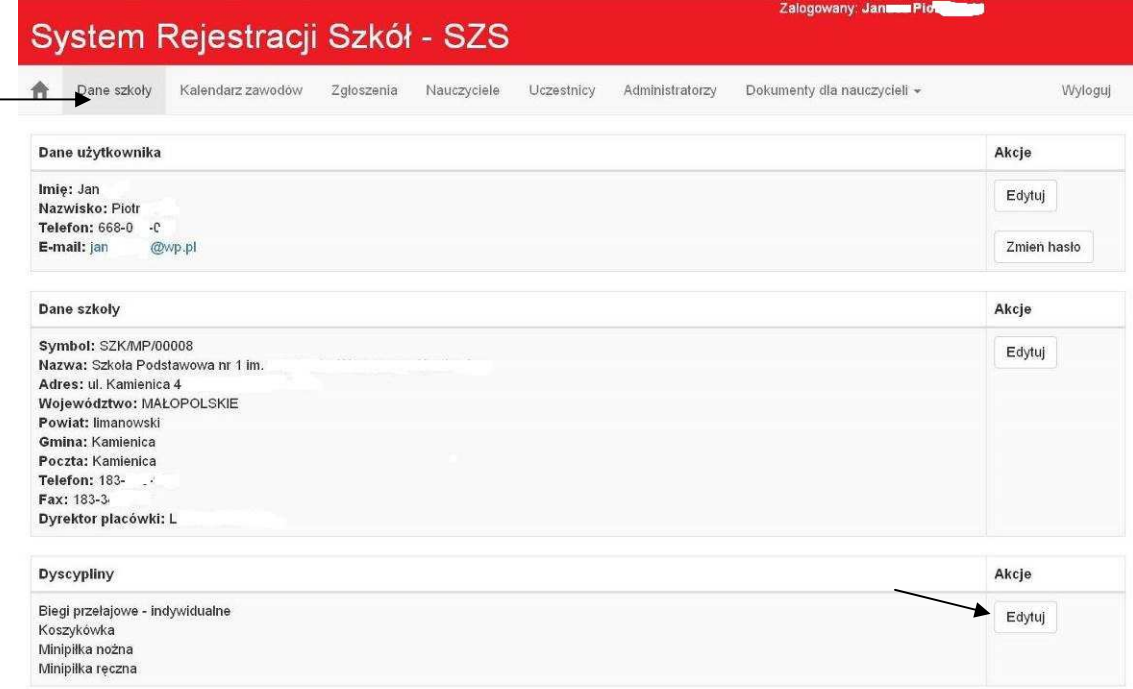

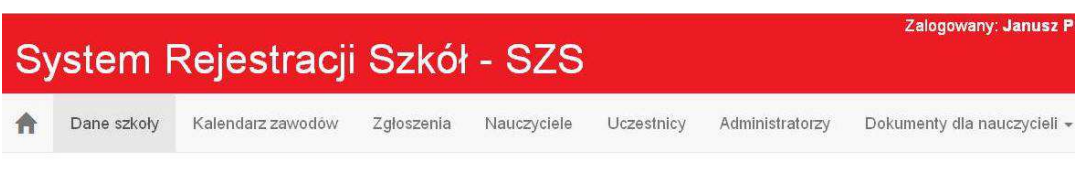

# Dodawanie dyscyplin szkoły

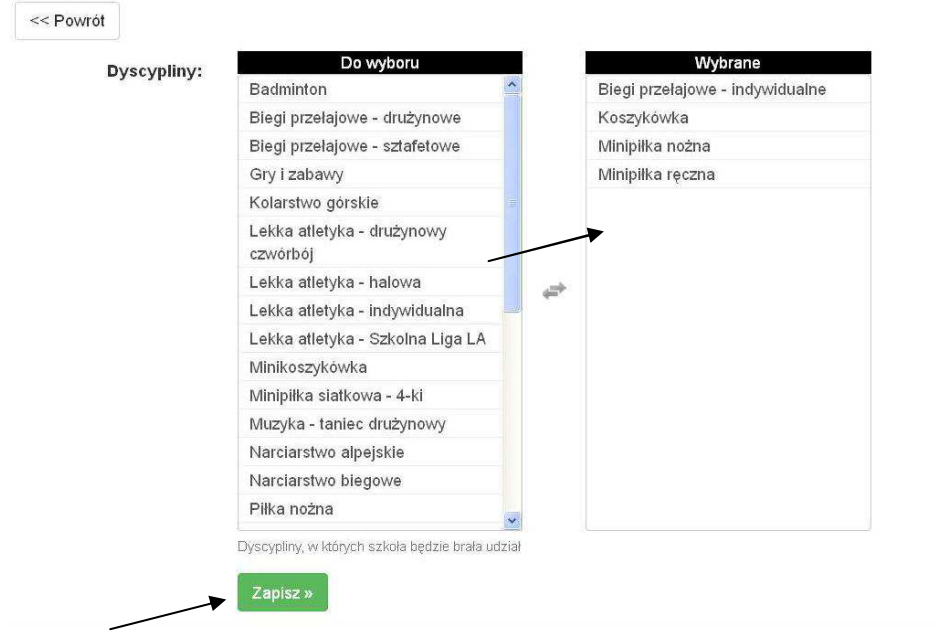

### W zakładce **Nauczyciele**

wpisujemy nauczycieli wychowywania fizycznego, dane: Imię i nazwisko, opcjonalnie nr telefonu, email. Wszystkich, którzy mogą być opiekunami na zawodach w ciągu roku szkolnego, nawet z nauczycielem ( nie WF-istą) – potencjalny zastępca na wyjazd na zawody za WF-istę.

Aby dodać nauczyciela do listy należy otrzymać takowa zgodę od danej osoby aby jego dane mogły być wpisane do srs.szs.pl i potem przetwarzane w celu organizacji zawodów sportowych SZS.

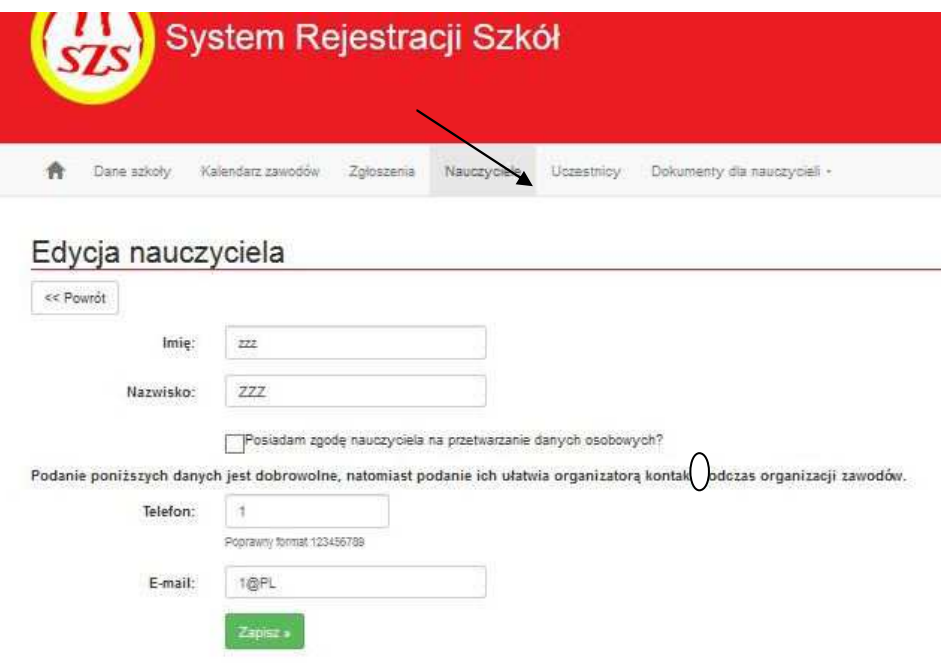

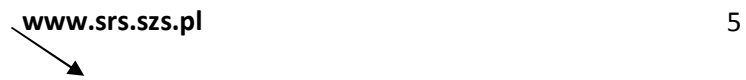

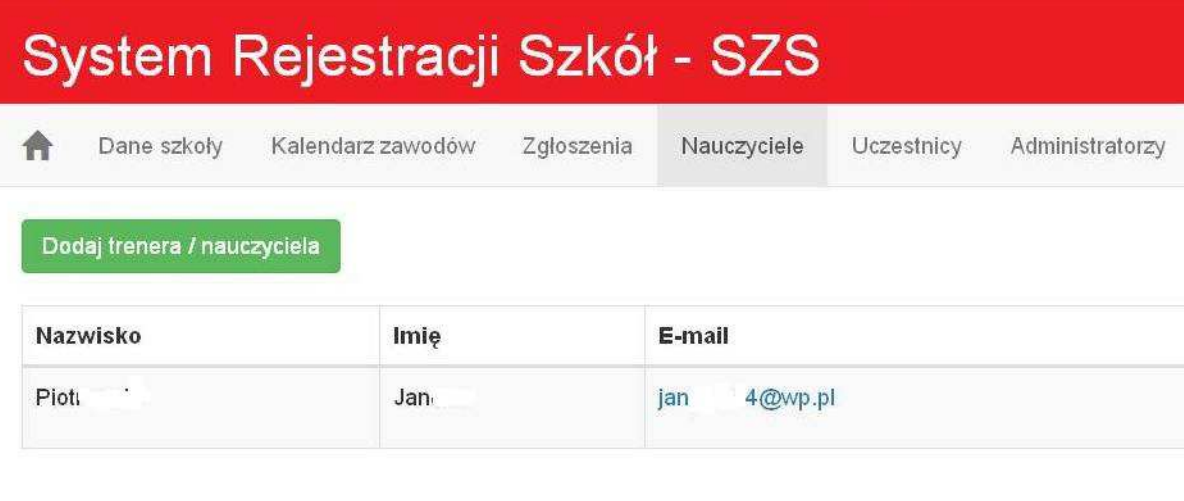

# W zakładce **Uczestnicy**

wpisujemy uczniów i ich dane /Imię i nazwisko, rok urodzenia, płeć /, potrzebne informacje. Klikamy zapisz.

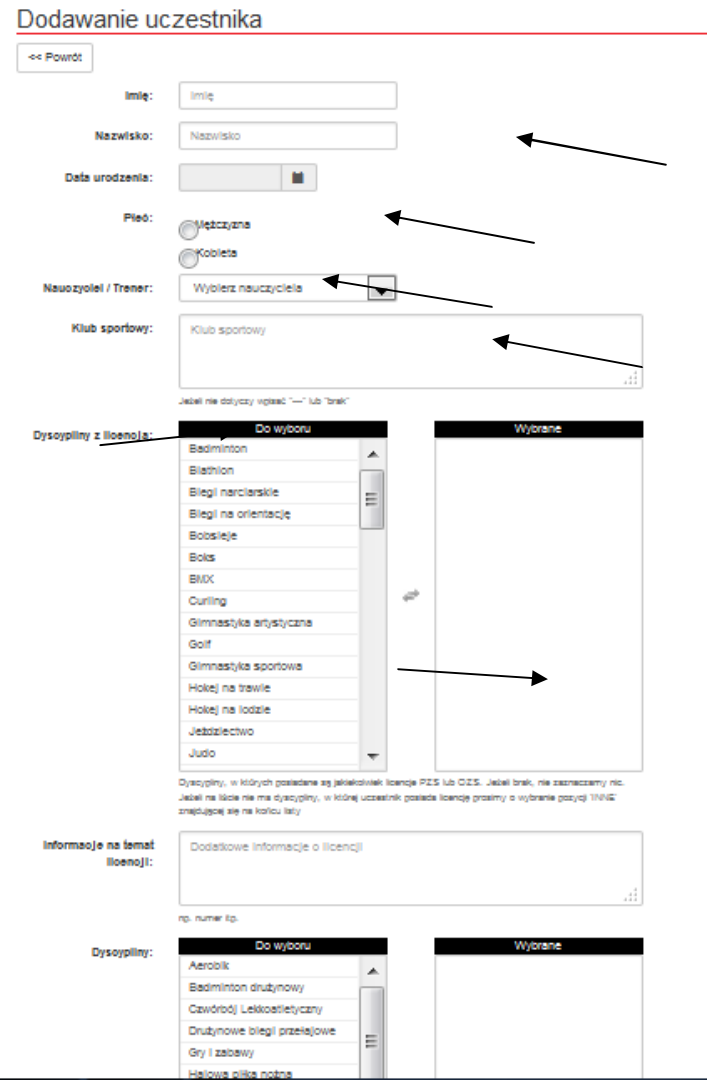

**www.srs.szs.pl** 6

Przypisujemy do zawodników dyscypliny, w których planujemy ich uczestnictwo. Należy wpisać ich grupę dyspanseryjną oraz aktualną licencję /w jakiej dyscyplinie/, podajemy klub sportowy oraz aktualne licencję - uprawnienia aktualne do startu w zawodach klubowych (jeżeli uczeń takową licencję lub uprawnienia posiada)

Wybieramy nauczyciela, najlepiej tego, który go uczy wychowania fizycznego. Możemy wpisać jakieś informacje dodatkowe dotyczące zawodnika.

W ten sposób tworzymy bazę uczniów szkoły, którzy będą brać udział w zawodach do końca danego roku szkolnego.

a następnie…:

Po wpisaniu danych ucznia/cy /Imię i nazwisko, rok urodzenia, płeć /, potrzebne informacje.

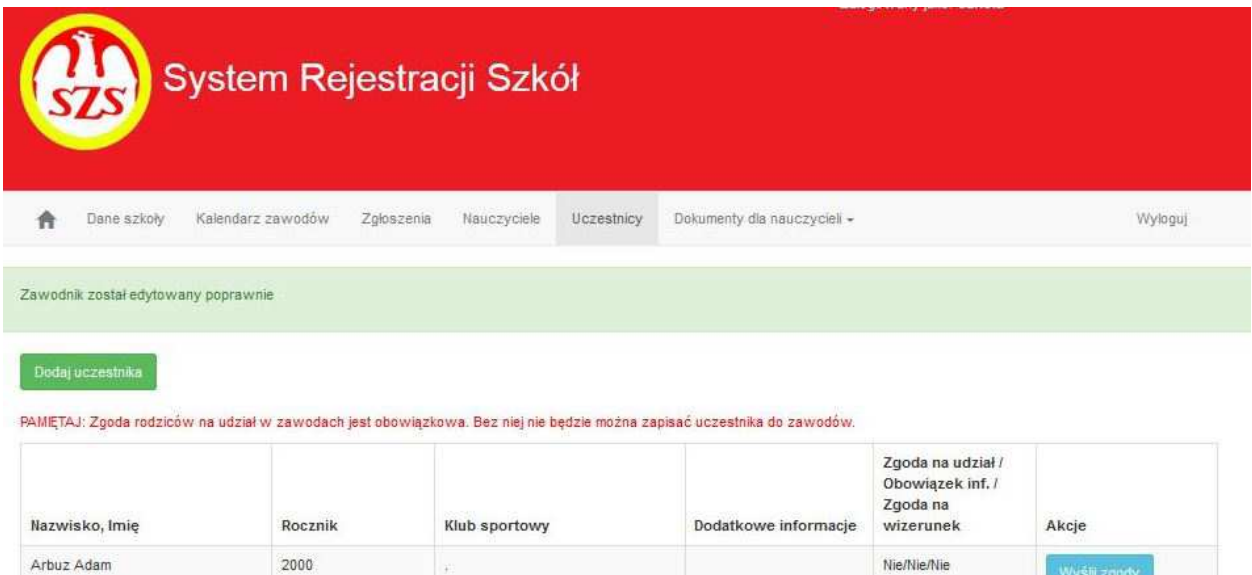

#### Klikamy na niebieski baner wyślij zgody

#### Ustawienia zgód uczestnika

#### << Powrót

Do dyspozycji są trzy rodzaje przekazywania rodzicom zgód na udział w zawodach

- · droga mailowa w pole nalezy wpisać adres mailowy rodzica. System wyśle unikatowy adres strony, na której rodzic powinien zapoznać się z warunkami uczestnictwa i je
- eptować lub nie

imna droga elektroniczna - jeżeli nie posiadamy adresu email rodzica/opiekuna, system wygeneruje unikatowy adres uczestnika, który należy przekazać dowolną drogą

elektroniczną (np. poprzez dzienniczek elektroniczny) rodzicowi/opiekunowi w celu zapoznania się z warunkami uczestnictwa i zaakceptowaniu ich lub nie elektroniczne elektroniczne elektroniczne i byłowym orzyczycznego wystę

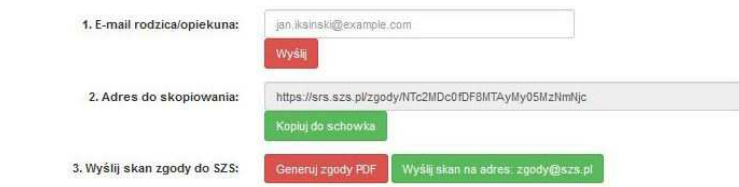

Jeżeli w systemie skonfigurowany jest klient poczty email, kliknij w powyższy przycisk aby otworzyć przygotowaną wiadomość. Następnie proszę dodać zeskanowany załącznik.

Jeżeli w systemie nie ma skonfigurowanego klienta poczty, pamietai aby:

sezar w systeme nie na skuringulowanego kierach zapada rodzia, paniętaj acy<br>1. W tytułe wiadomości znajdował się tekst: Zgoda rodzica/opiekuna<br>2. W treści wiadomości wpisz poniższe informacje<br>SZK/DS/00001/576074

Szkoła Podstawowa im. Jana Pawła II w Czerwonej Wodzie

3. Adres do wysyłki: zgody@szs.pl

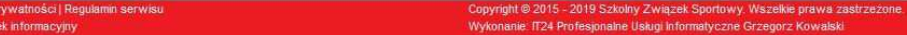

Usuń

Edytuj

Do dyspozycji są trzy rodzaje przekazywania rodzicom zgód na udział w zawodach:

- 1. **droga mailowa** w pole należy wpisać adres mailowy rodzica. System wyśle unikatowy adres strony, na której rodzic powinien zapoznać się z warunkami uczestnictwa i je zaakceptować lub nie.
- 2. **inna droga elektroniczna** jeżeli nie posiadamy adresu email rodzica/opiekuna, system wygeneruje unikatowy adres uczestnika, który należy przekazać dowolną drogą elektroniczną (np. poprzez dzienniczek elektroniczny) rodzicowi/opiekunowi w celu zapoznania się z warunkami uczestnictwa i zaakceptowaniu ich lub nie
- 3. **forma papierowa** nauczyciel/opiekun grupy/trener wysyła do Szkolnego Związku Sportowego skan aktualnej zgody rodziców na adres wskazany przez System SRS

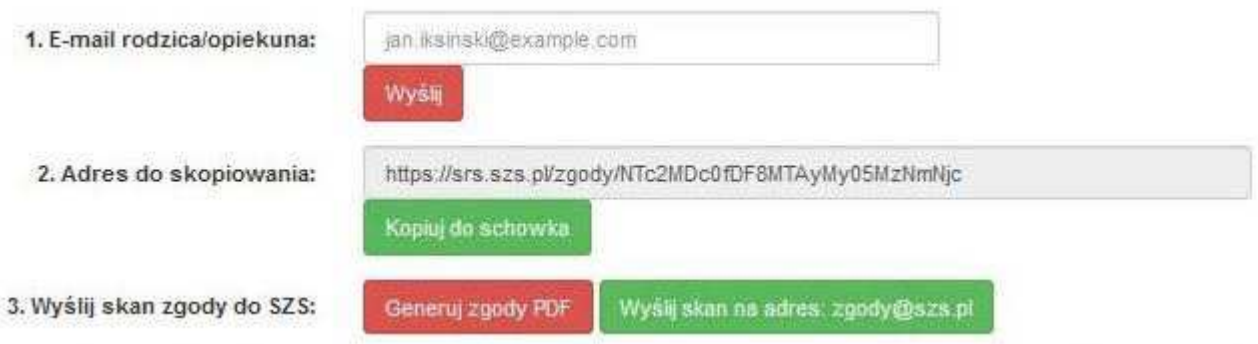

Jeżeli w systemie skonfigurowany jest klient poczty email, kliknij w powyższy przycisk aby otworzyć przygotowaną wiadomość. Następnie proszę dodać zeskanowany załącznik.

Jeżeli w systemie nie ma skonfigurowanego klienta poczty, pamiętaj aby:

1. W tytule wiadomości znajdował się tekst: **Zgoda rodzica/opiekuna**

2. W treści wiadomości wpisz poniższe informacje z 7 wiersza od góry:

**SZK/DS/00001/576074 Szkoła Podstawowa im. Jana Pawła II w Czerwonej Wodzie** 

3. Adres do wysyłki: **zgody@szs.pl**

# *Bez zgody nie będzie można dopisać uczestnika do konkretnych zawodów.*

*Sugerujemy żeby uczeń nie startował w więcej niż 3-5 dyscyplinach sportowych w trakcie roku szkolnego. Pozwoli to na zwiększenie udziału innych uczniów we współzawodnictwie.* 

### **Zakładka Kalendarz zawodów – utworzona przez administratora (odpowiedzialnego za dany szczebel zawodów)**

Szkoła sama musi zgłosić w systemie udział do zawodów, w których chce uczestniczyć - wchodząc do zakładki kalendarza zawodów. Tam wybierają typ rozgrywek (kategorię szkół) / Igrzyska Dzieci, Igrzyska Młodzieży Szkolnej, Licealiada/ oraz rangę zawodów ( gminne…/powiatowe/.. ½ woj. / wojewódzkie, ogólnopolskie)

 Wchodzimy na wpis interesujących nas zawodów. Zapisujemy się do nich wypełniając odpowiednie pozycje. Widzimy zakładkę AKCJE zapisz się (zapisy aktywne*). Jeżeli te zawody wprowadzone są przez administratora, to zgłaszamy swoją szkołę, pamiętając, że obowiązuje sztywny terminarz zgłoszeń (data i godzina, do której przyjmowane są zgłoszenia), (po tym terminie nie ma możliwości zgłosić się do zawodów),* 

*który jest widoczny dla danych zawodów. Jeżeli szkołę zgłosimy nawet minutę później, system nie da nam możliwości zapisu, co skutkuje niemożliwością zarejestrowania się do rozgrywek danej dyscypliny, a co za tym idzie szkoła nie ma uprawnień do startu w tych zawodach.*

Z kalendarza zawodów wybieramy terminy, rangę zawodów, miejsce odbywania zawodów i rozgrywki tj. ID,IMS, lub Lic. oraz potrzebne informacje.

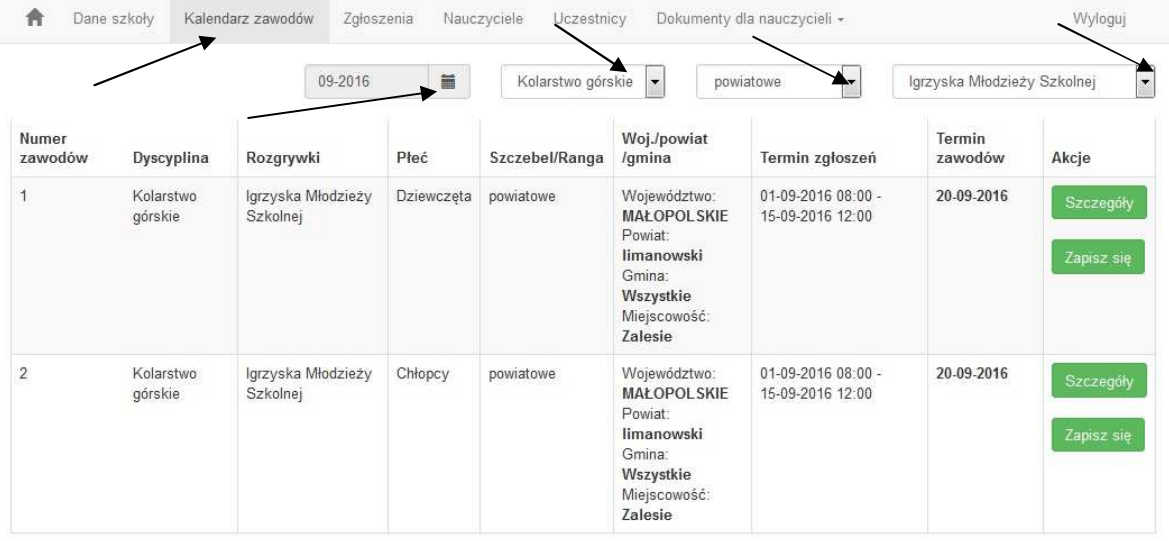

Proszę pamiętać żeby sprawdzić datę planowanych zawodów i rangę ( kalendarzyk- ew. zmienić na kolejny miesiąc ), oraz okienko z rangą zawodów oraz ew. dyscypliną i rozgrywkami)

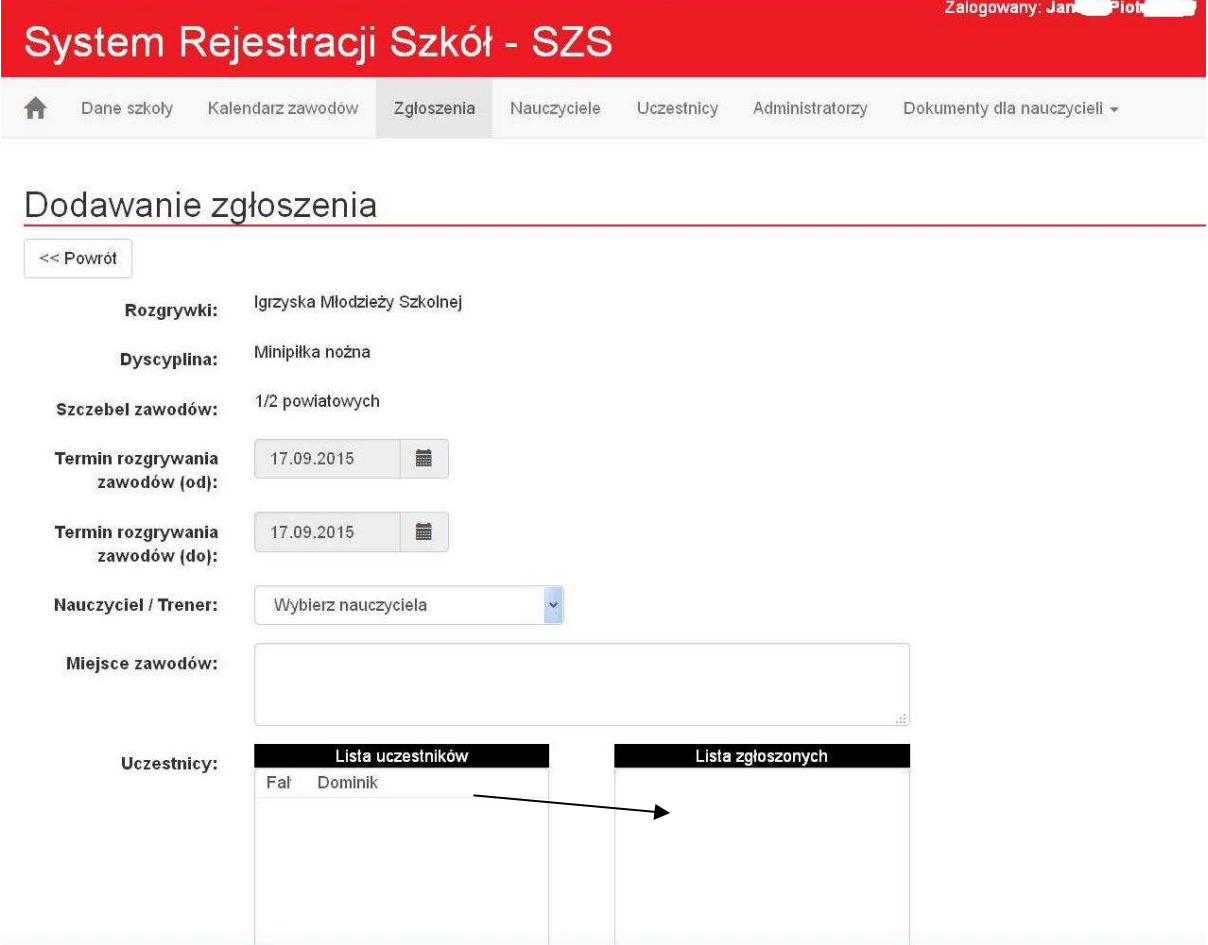

W tym miejscu opracowujemy zgłoszenie szkoły do danych rozgrywek. System zapyta o potrzebne dane, korzystamy z bazy szkoły, wybierając nauczyciela oraz zawodników.

Po wypełnieniu zapisujemy zgłoszenie w systemie i drukujemy.

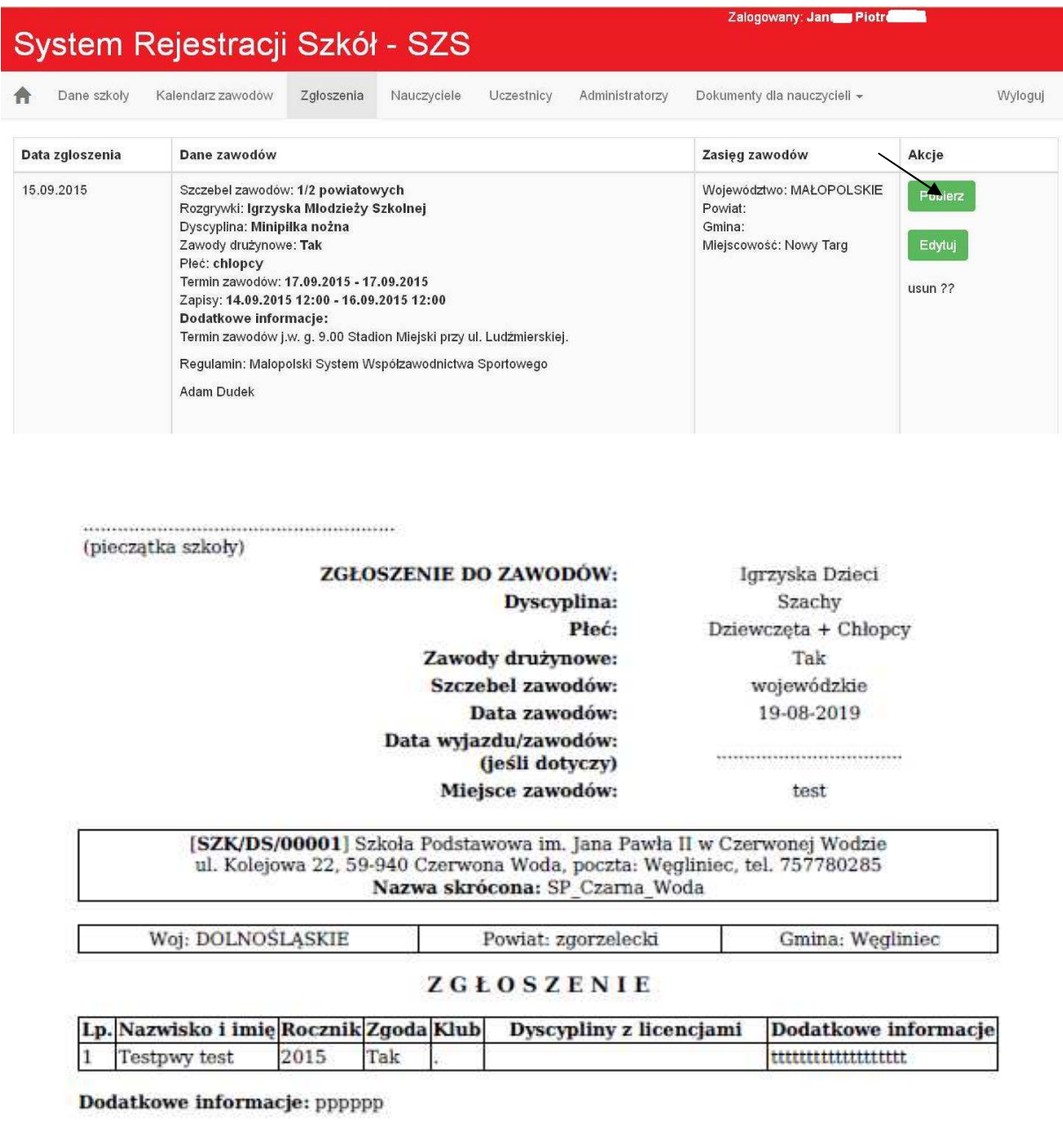

Startujący uczniowie/ce posiadają zgodę rodziców lub opiekunów prawnych na udział w zawodach i przetwarzanie danych osobowych-(zgodnie z zamieszczonym drukiem w SRS).

W zawodach prawo startu mają uczniowie/ce bez dodatkowych badań lekarskich, zgodnie i na zasadach komunikatu SZS w sprawie dopuszczenia uczniów do zawodów szkolnych.

Składając podpisy akceptuję obowiązujący Regulamin współzawodnictwa Sportowego SZS oraz regulaminy Wojewódzkie (Igrzyska Dzieci, Igrzyska Młodzieży Szkolnej i Licealiady). Potwierdzam prawdziwość danych zawartych w formularzu zgłoszeniowym.

własnoręcznym podpisem.

Г

 $\bigcap$ (podpis)

(pieczątka i podpis dyrektora szkoły)

 **Tylko tak wygenerowane zgłoszenie (oraz podpisane przez dyrektora i nauczyciela) będzie obowiązujące podczas rozgrywek szczebla powiatowego, półfinałów i finałów wojewódzkich**. – Składamy je u organizatora w wersji papierowej.

*Ważne! Dobrze jest wpisać większą ilość uczestników, ponieważ nie będzie można dopisać zawodnika po terminie zgłoszeń. (np. do koszykówki zgłaszamy 12 uczniów zgodnie z regulaminem, ale do systemu SRS możemy dopisać jeszcze dodatkowych rezerwowych np. 3-5) którzy mogą ew. zastąpić ich w dniu wyjazdu na zawody. Nikt z poza zgłoszonych w systemie uczniów do danych zawodów nie może wystartować w danej imprezie. Większa baza ułatwi i przyśpieszy generowanie Waszego zgłoszenia do konkretnych zawodów*.

**Zgoda rodziców** - Obowiązuje formularz zgody rodziców zawarty portalu srs.

Nie ma obowiązku zostawiania ich organizatorowi zawodów. Potrzebne dla organizatora dane znajdują się na zgłoszeniu do zawodów.

W okienku "dokumenty dla nauczycieli" można znaleźć także inne informacje, kalendarz zawodów lub formularze niezbędne do udziału lub obsługi zawodów.

**Ze względu na RODO baza danych (dane uczestników i nauczycieli) każdego konta szkoły po danym roku szkolnym będzie czyszczona. W nowym roku szkolnym uczestników i nauczycieli trzeba będzie wpisać.**

Warszawa, 18 sierpień 2019 r.

Szkolny Związek Sportowy